#### [https://www.youtube.com/watch?v=hWZqW59IPME&fbclid=IwAR1SlJ8Lu09fmYhjsOx2Uc4iWUWj9j](https://www.youtube.com/watch?v=hWZqW59IPME&fbclid=IwAR1SlJ8Lu09fmYhjsOx2Uc4iWUWj9j_TMMYna3oCqSOHHlOShGg_sPH4cFY) [\\_TMMYna3oCqSOHHlOShGg\\_sPH4cFY](https://www.youtube.com/watch?v=hWZqW59IPME&fbclid=IwAR1SlJ8Lu09fmYhjsOx2Uc4iWUWj9j_TMMYna3oCqSOHHlOShGg_sPH4cFY)

## **Met volle snelheid** – video les – Vanaf Photoshop CC 2014

Aan te raden : bekijk eerst de video les vooraleer aan de les te beginnen

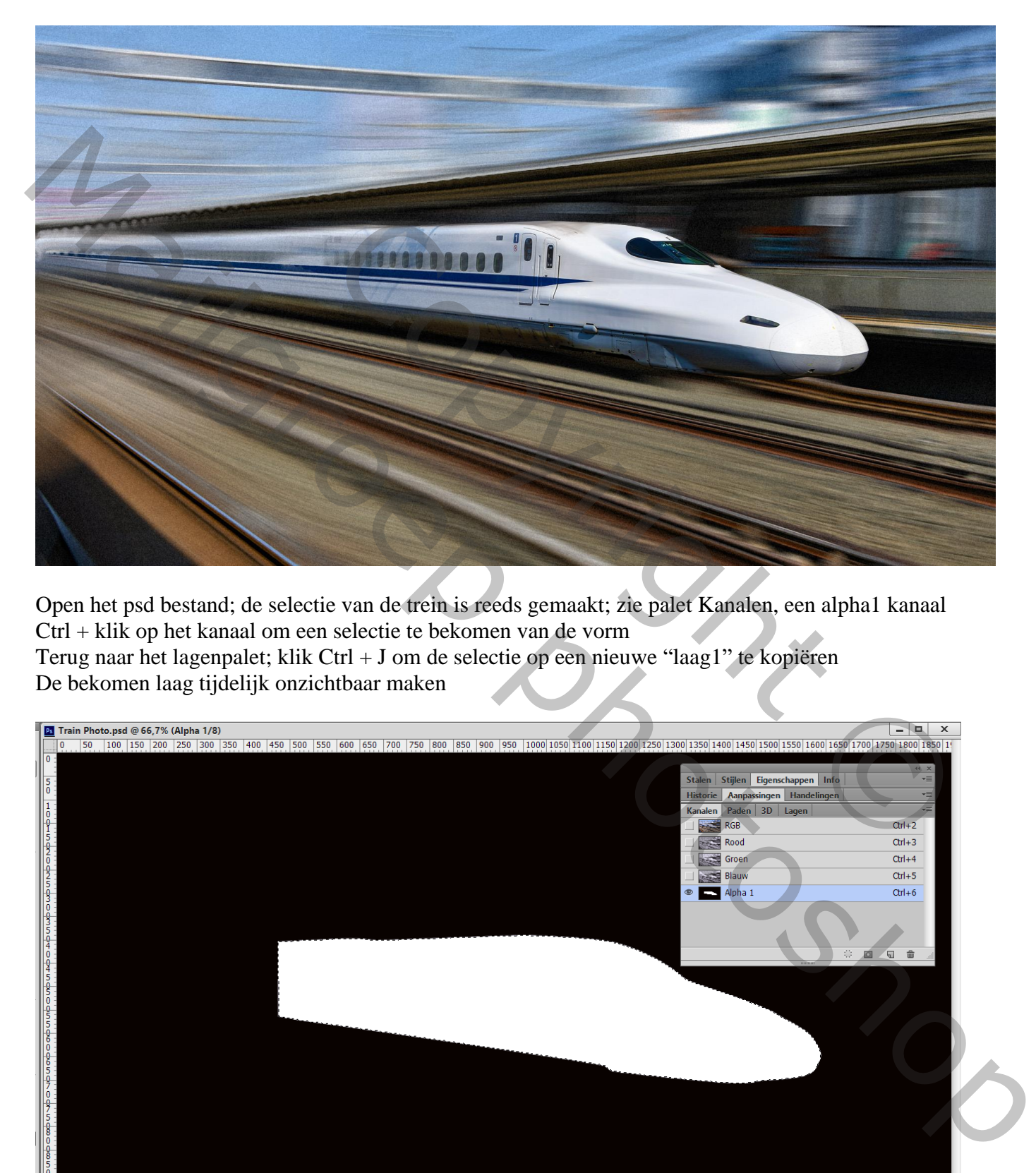

Open het psd bestand; de selectie van de trein is reeds gemaakt; zie palet Kanalen, een alpha1 kanaal Ctrl + klik op het kanaal om een selectie te bekomen van de vorm Terug naar het lagenpalet; klik Ctrl + J om de selectie op een nieuwe "laag1" te kopiëren De bekomen laag tijdelijk onzichtbaar maken

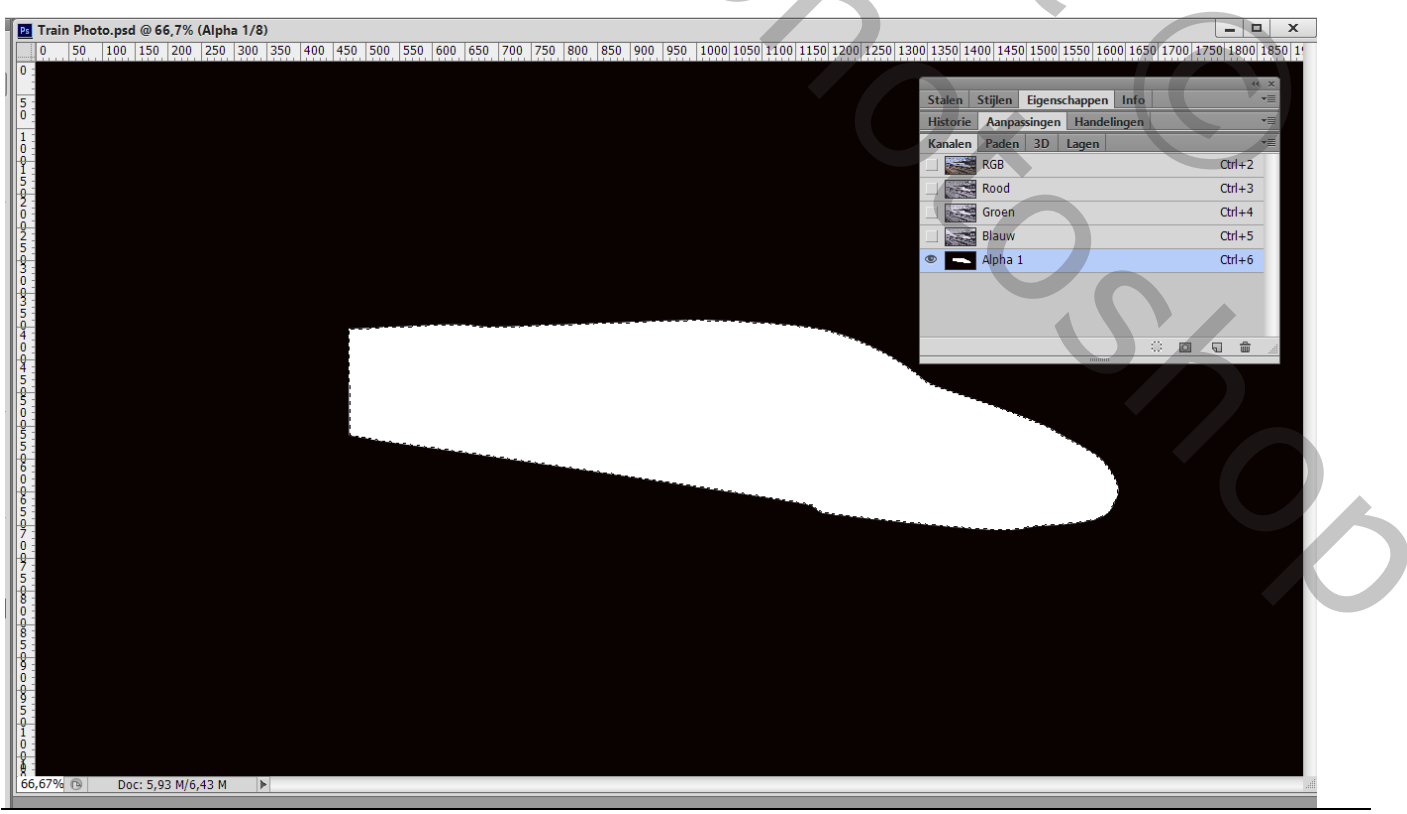

Snelheid – blz. 1 Vertaling T

Activeer de onderste laag met trein; dupliceer de laag ( $Ctrl + J$ ); noem de laag "snelheid" Op bekomen laag : selectie maken op neus van de trein

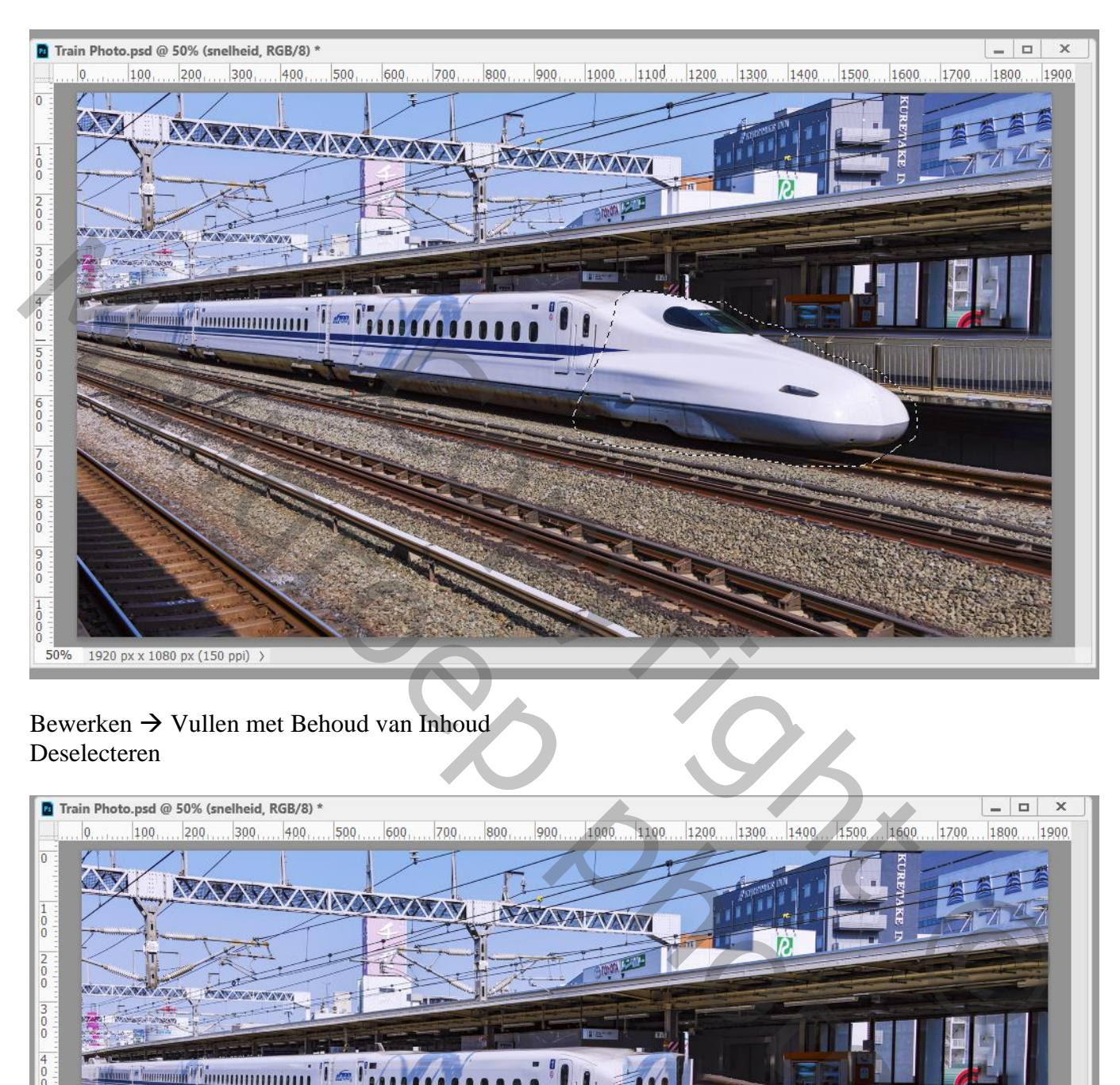

### Bewerken  $\rightarrow$  Vullen met Behoud van Inhoud Deselecteren

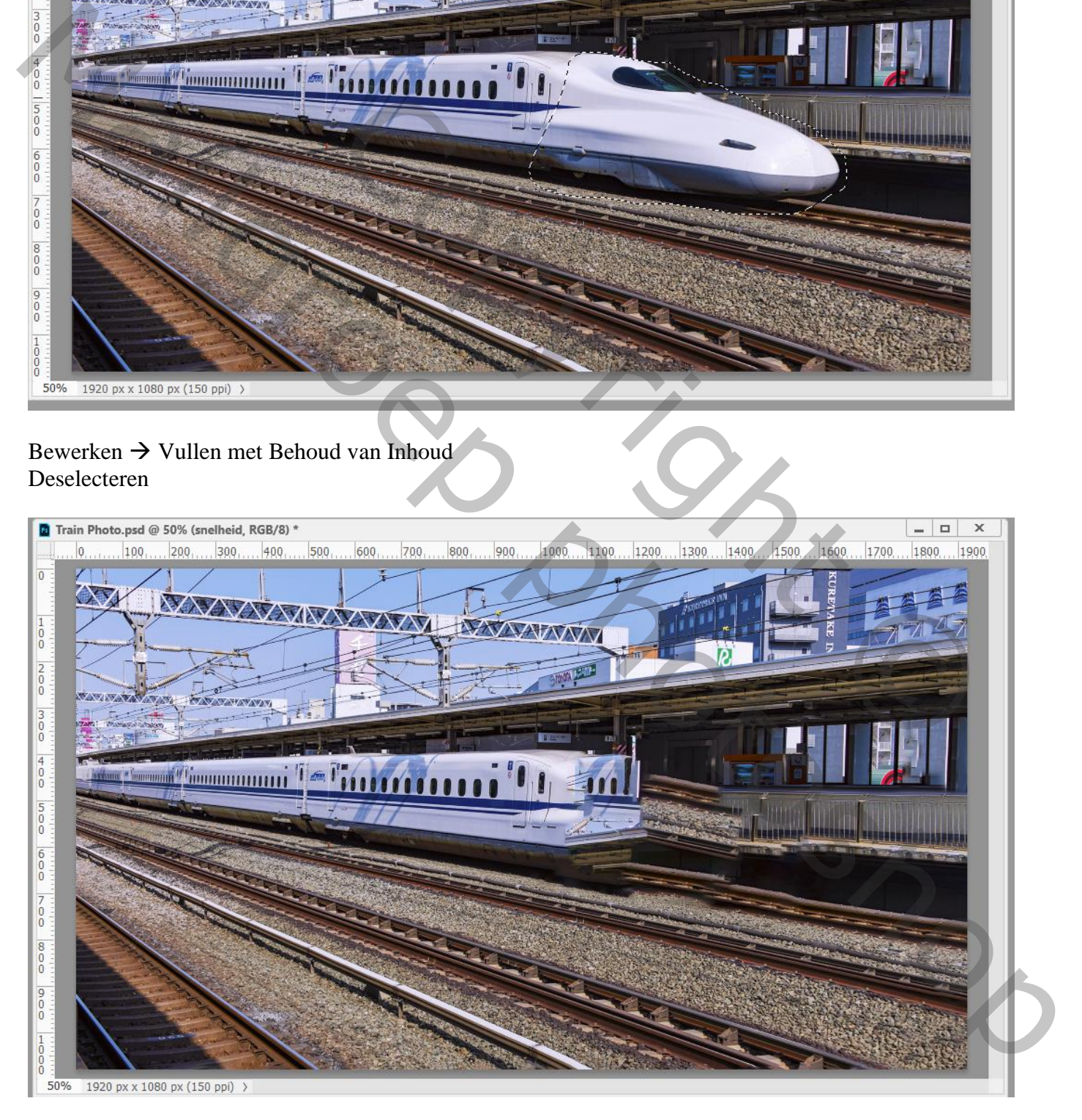

#### De laag "snelheid" omzetten in een Slim Object Ga nu naar Filter  $\rightarrow$  Galerie Vervagen  $\rightarrow$  Pad Vervagen Je ziet blauwe en rode pijlen, zie je die niet klik dan Ctrl + H

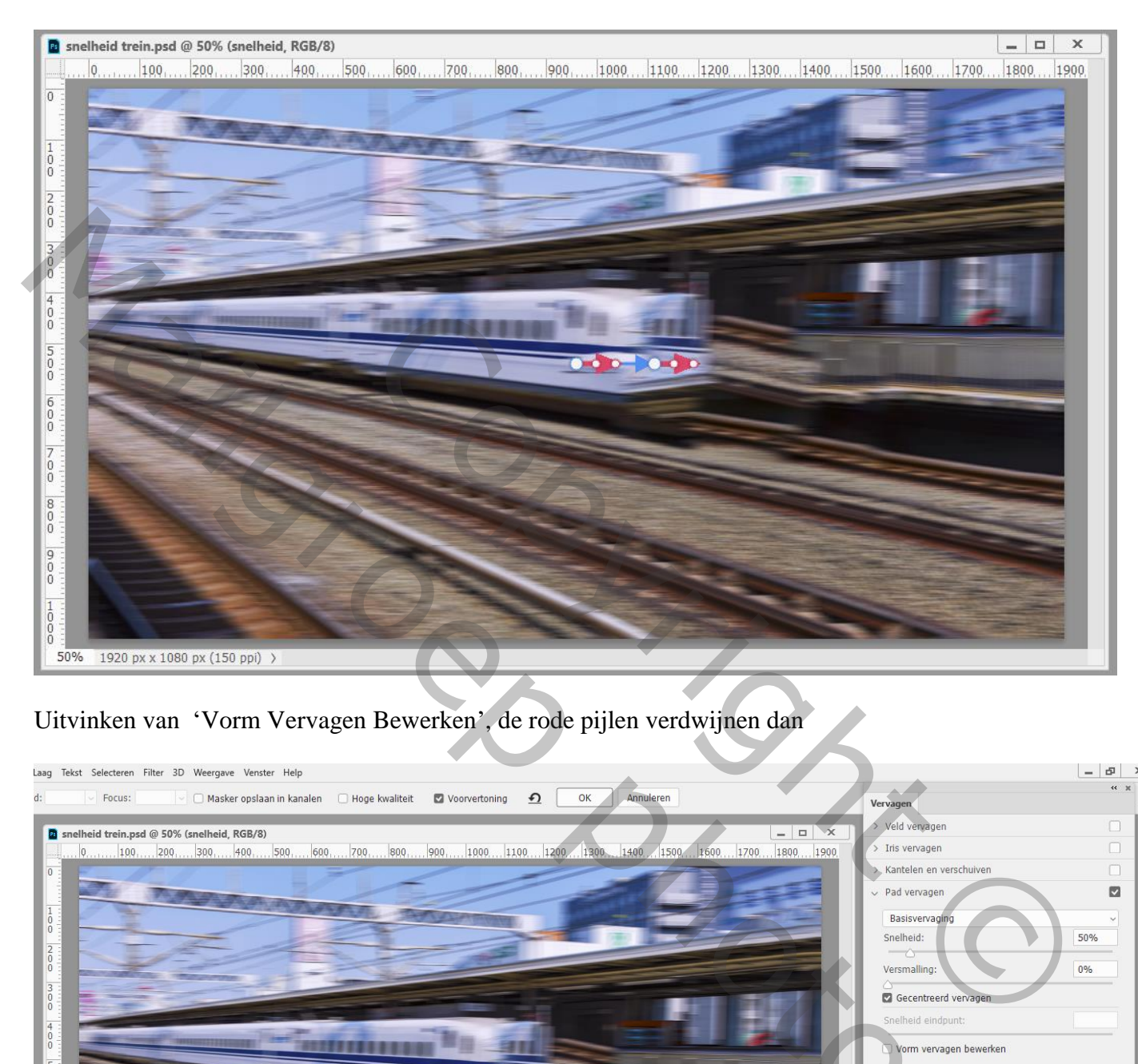

## Uitvinken van 'Vorm Vervagen Bewerken', de rode pijlen verdwijnen dan

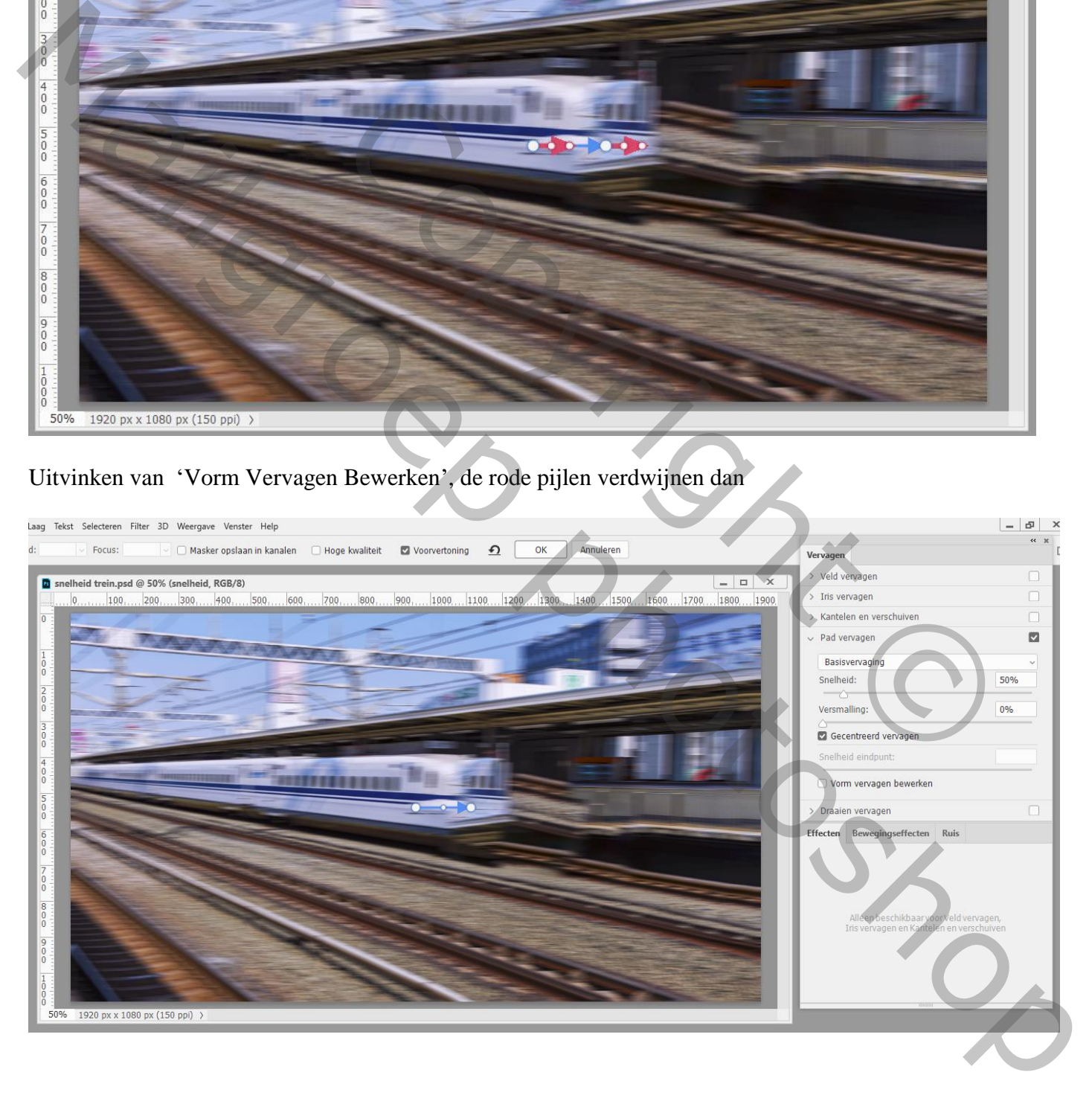

# **D** snelheid trein.psd @ 50% (snelheid, RGB/8)  $\begin{array}{|c|c|c|c|}\hline \textbf{...} & \textbf{...} & \textbf{...} \\\hline \end{array}$  $100$ , 200, 30d, 400, 500  $|1300...|1400...|1500...|1600...$  $1800$  $|0\rangle$ 600  $700.$ 800  $900.$  $1000...1100...1200...$  $1700$  $|1900|$  $\overline{0}$  $\begin{matrix} 1 \\ 0 \\ 0 \end{matrix}$  $\begin{array}{c|c} 2 \\ 0 \\ 0 \end{array}$

### Met Ctrl ingedrukt klik je nu aan het begin van de pijl; sleep naar links

Klik nu op uiteinde rechts van de blauwe pijl en sleep naar rechts, volg de lijnen van de trein

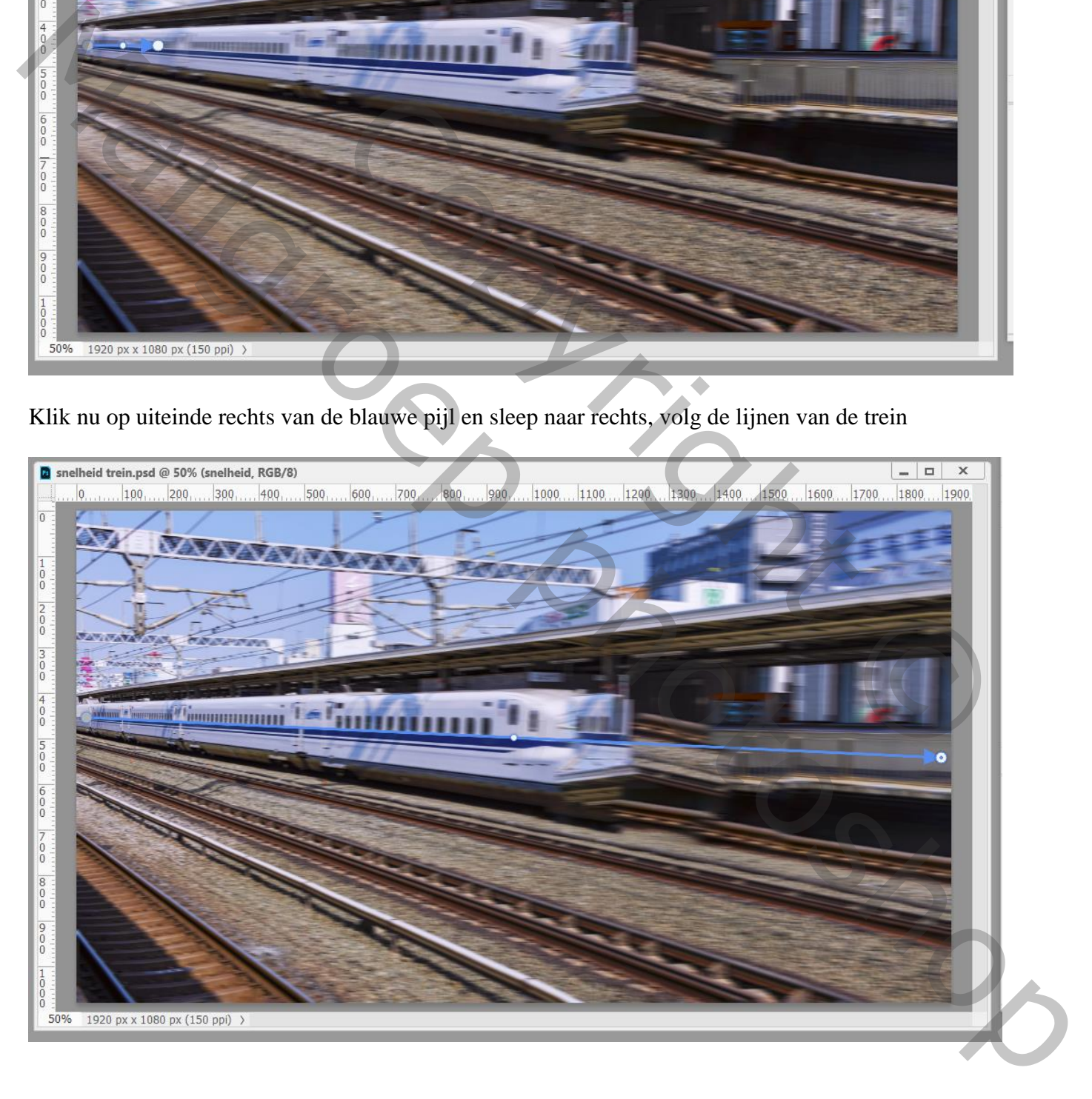

#### Sleep nu nog een lijn met blauwe pijl langsheen het gebouw en volg het perspectief van de foto Dubbelklikken op het einde van de pijl waar het vervagen zal eindigen

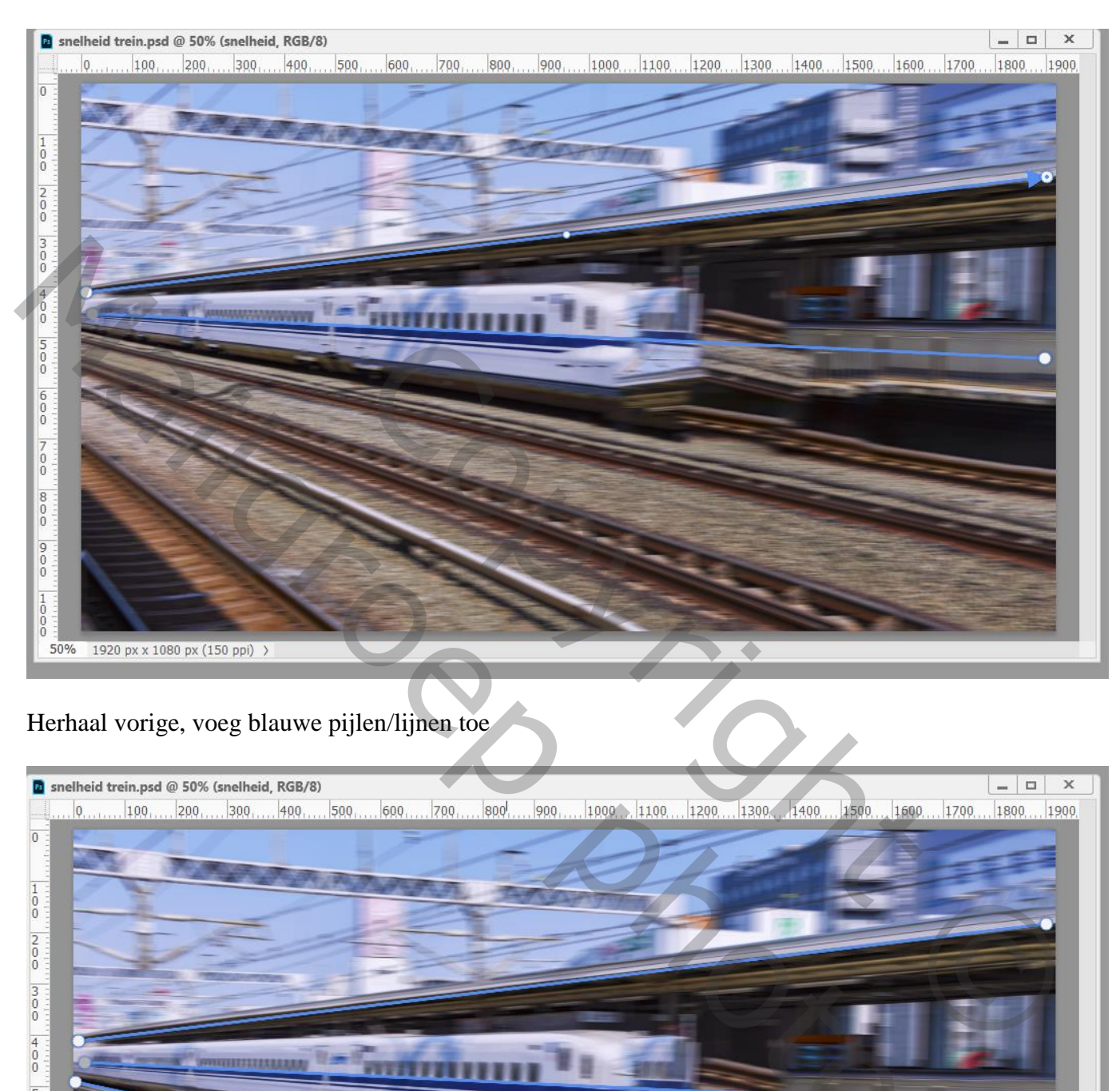

#### Herhaal vorige, voeg blauwe pijlen/lijnen toe

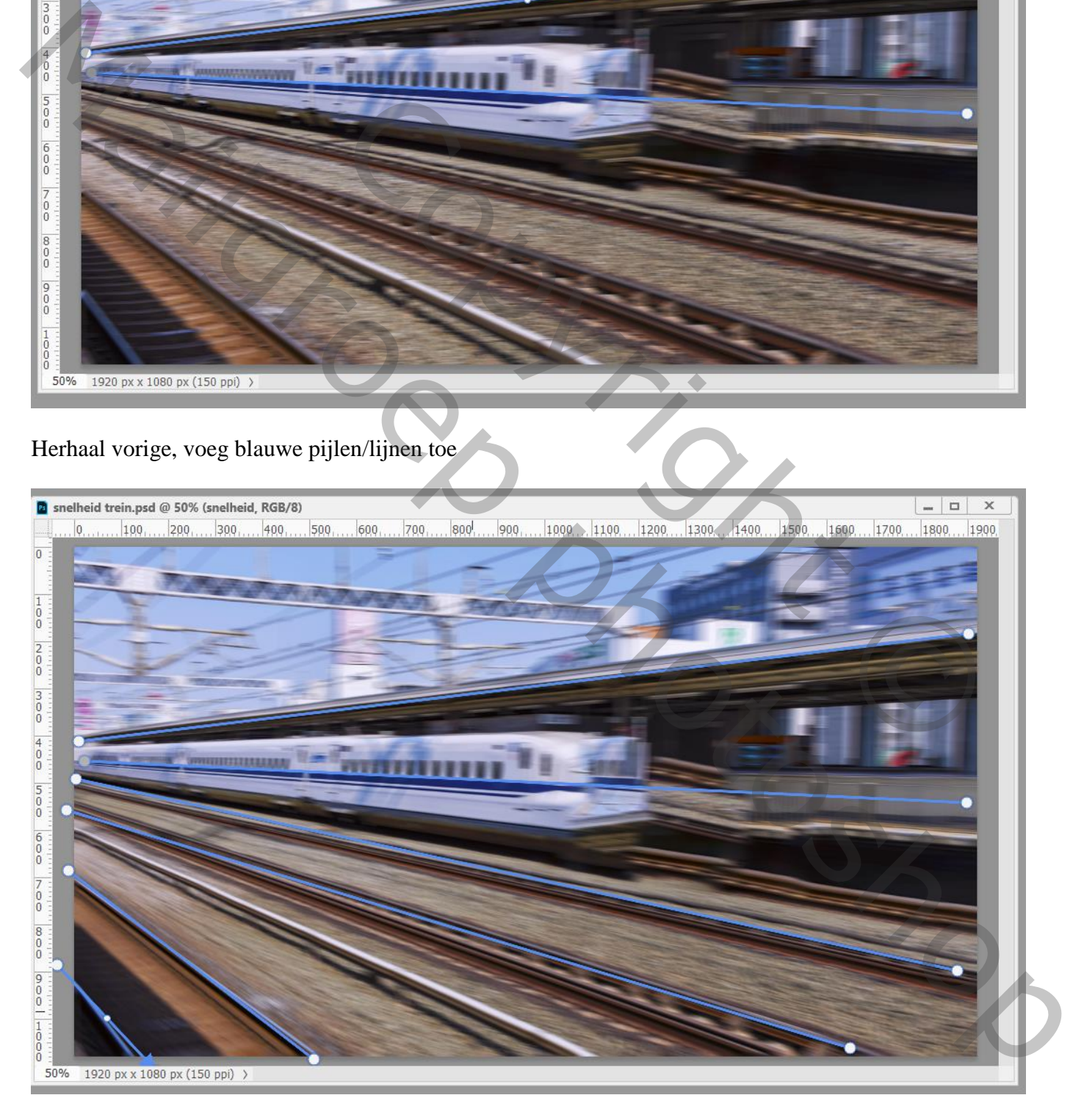

#### Als je daar mee klaar bent vink 'Gecentreerd vervagen uit Vink terug 'Vorm vervagen bewerken' aan

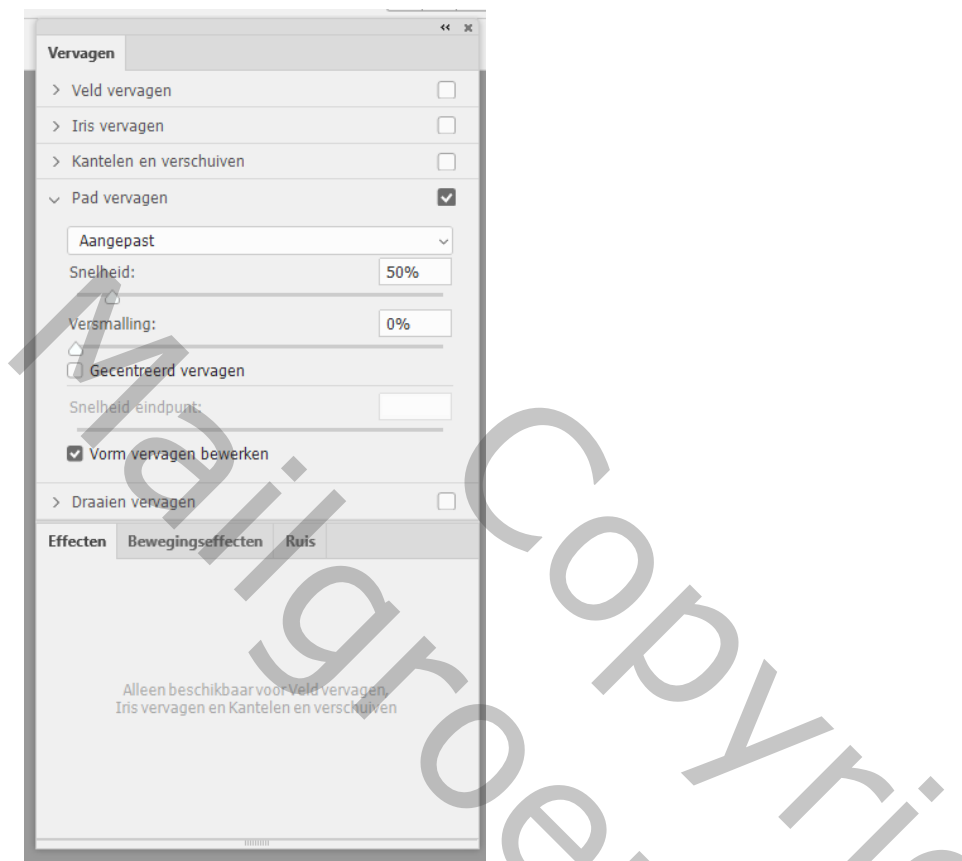

Je krijgt onmiddellijk weer een rode pijl warmee we de snelheid aanpassen van begin en einde

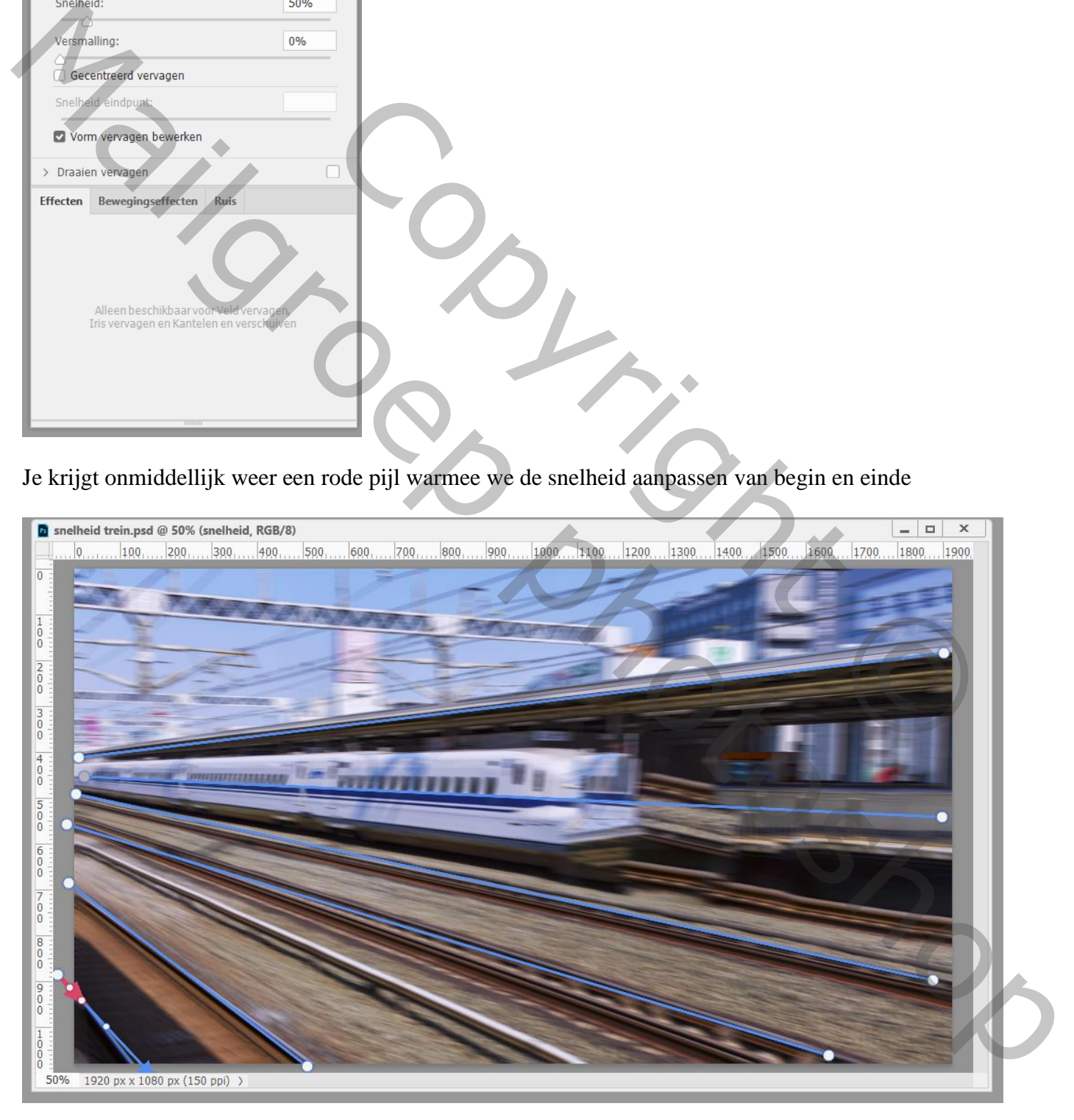

#### De linkse rode pijl sleep je naar ongeveer volgend punt Doe hetzelfde voor de rechtse rode pijl, sleep die naar rechts onder (hier nu niet te zien!!!)

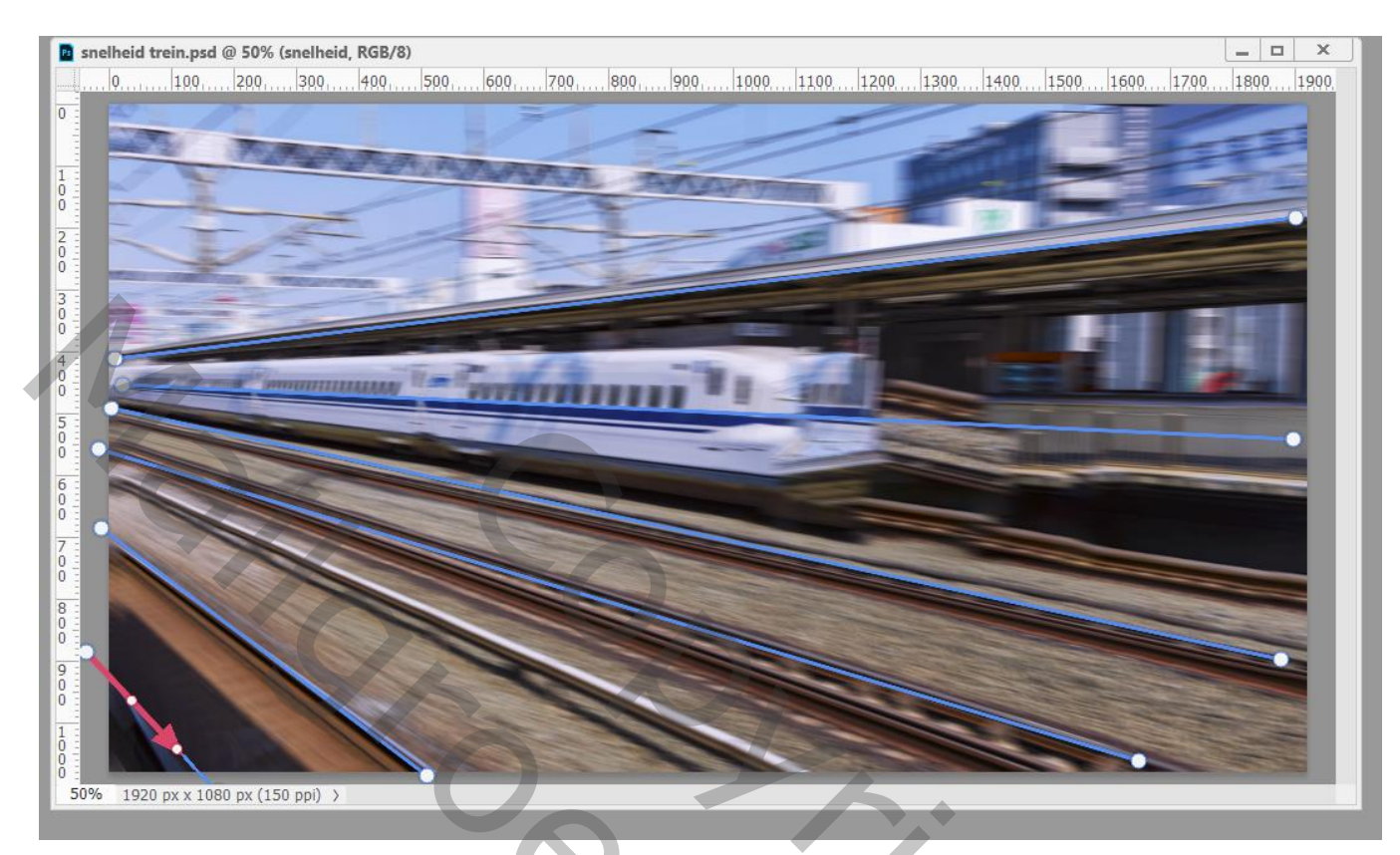

Klik op een andere blauwe lijn, je ziet de rode pijlen opnieuw op deze lijn verschijnen

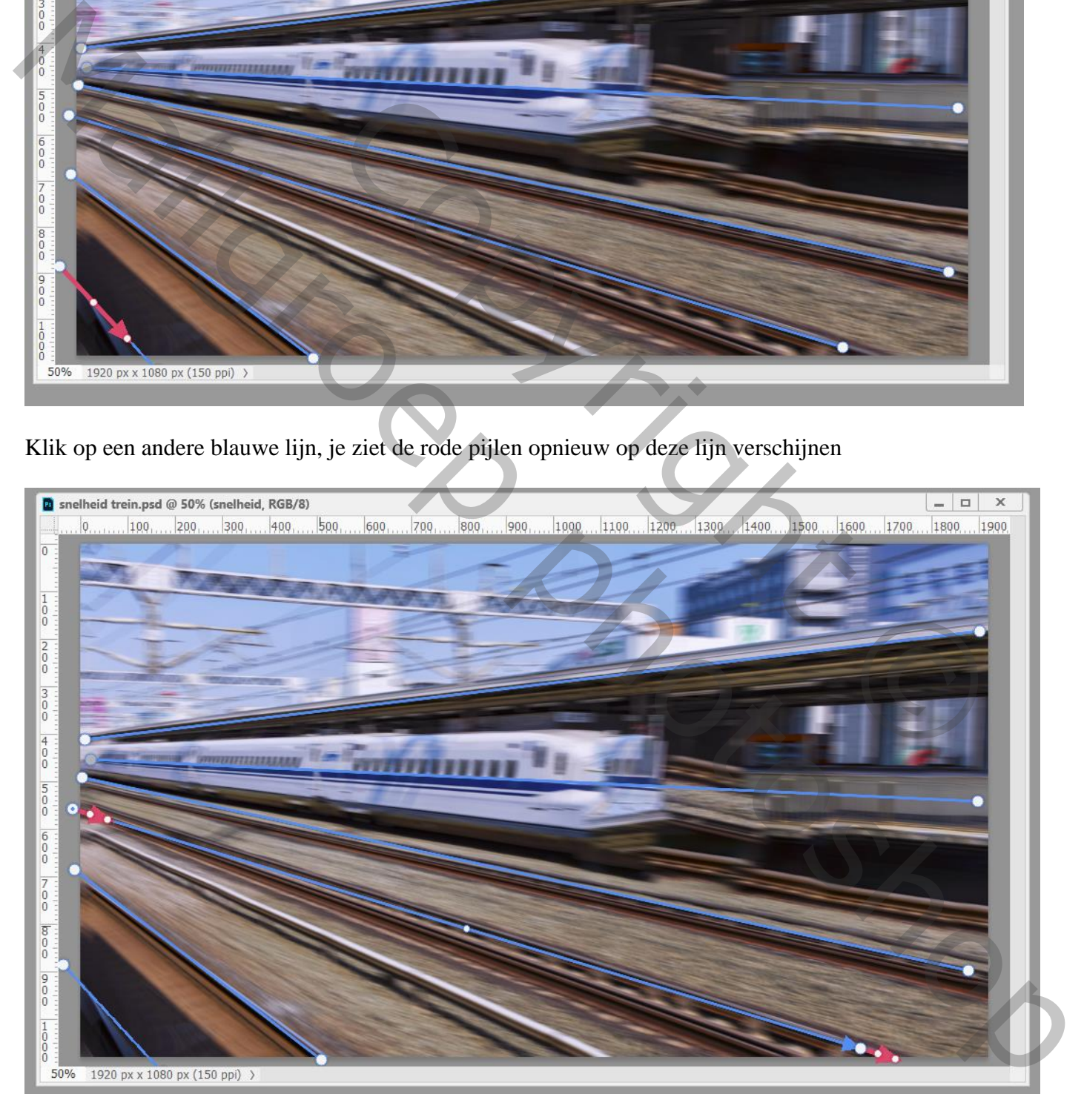

Sleep aan de pijl links en sleep die verder; de andere rode pijl aan het uiteinde sleep je naar binnen toe (aan het uiteinde van de neus van de trein vermindert daardoor de snelheid)

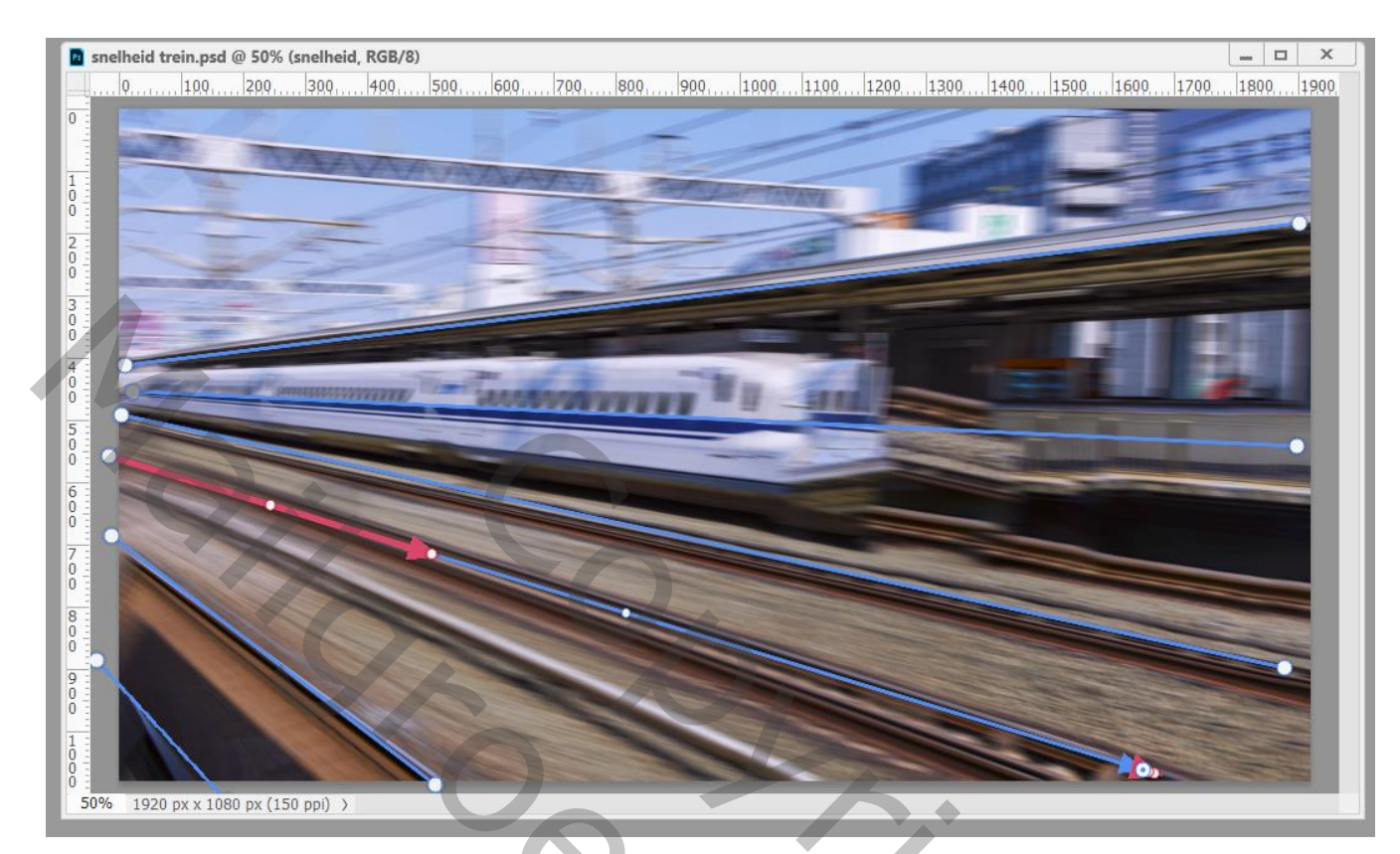

Herhaal deze stappen, de rode pijlen bewerken aan begin en einde van de blauwe lijnen

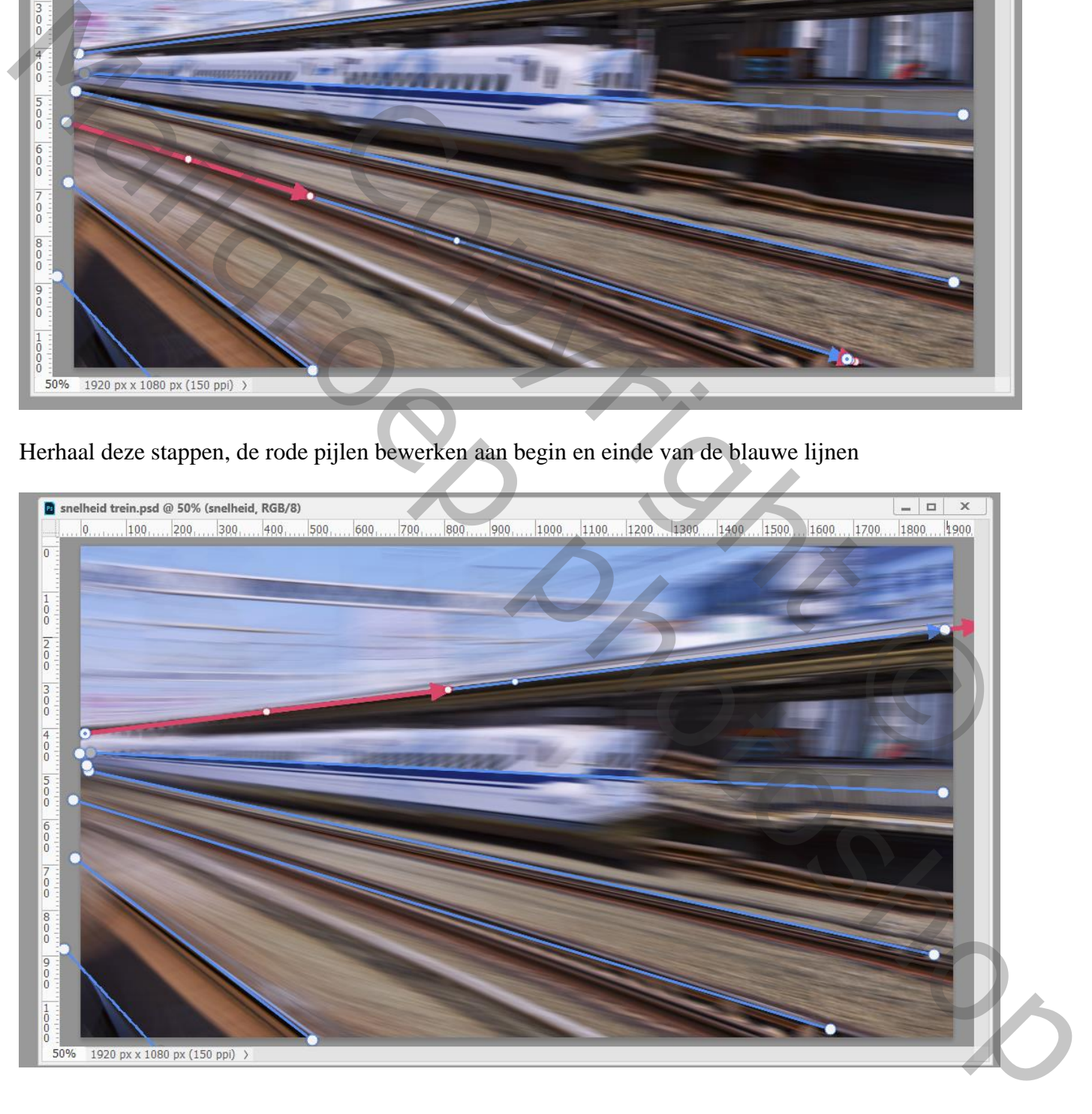

Terug naar het menu van Pad Vervagen; tab Ruis : Korrel Hoeveelheid op ongeveer 30 zetten De rest van de Ruis instellingen laat je op standaard staan

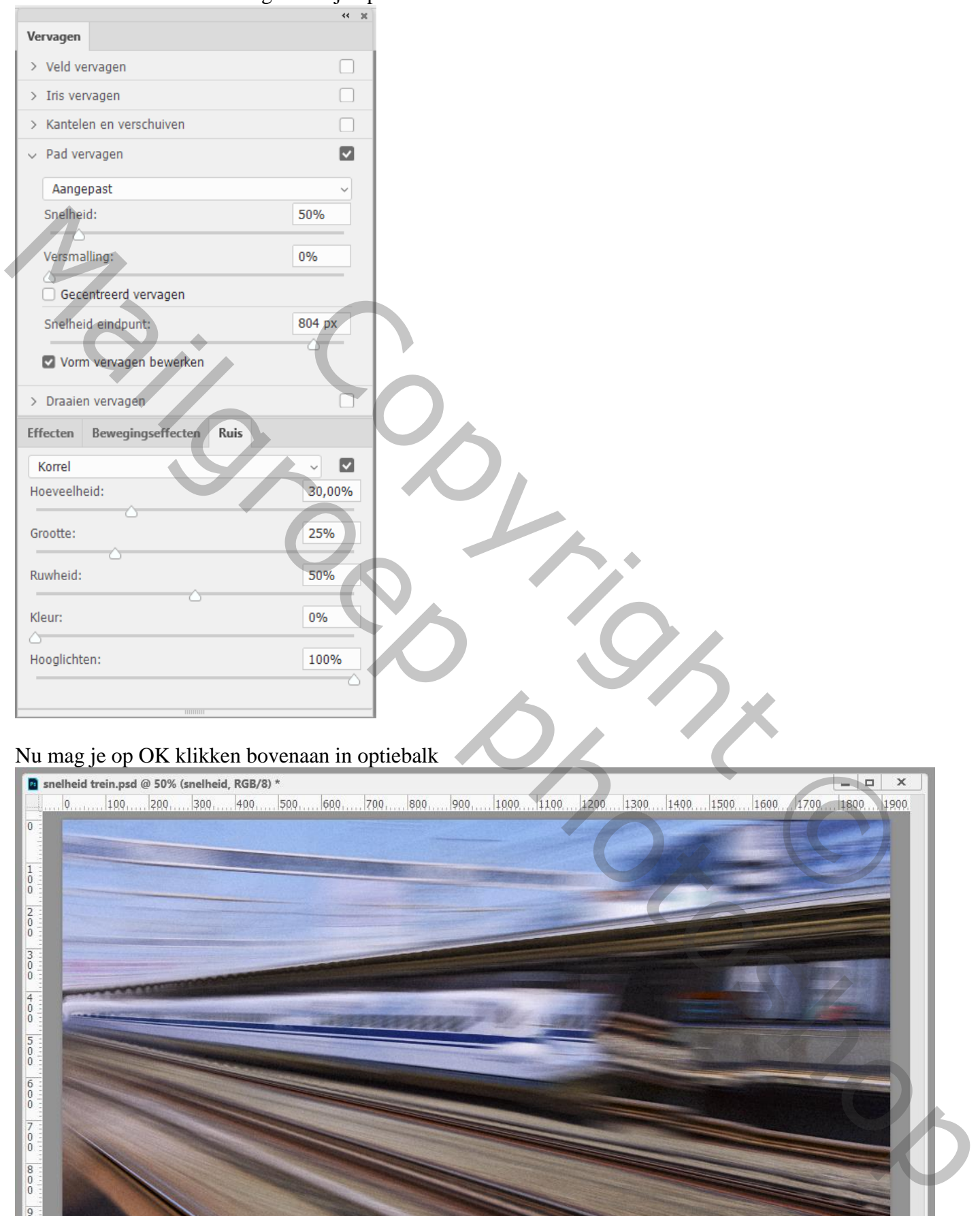

#### Nu mag je op OK klikken bovenaan in optiebalk

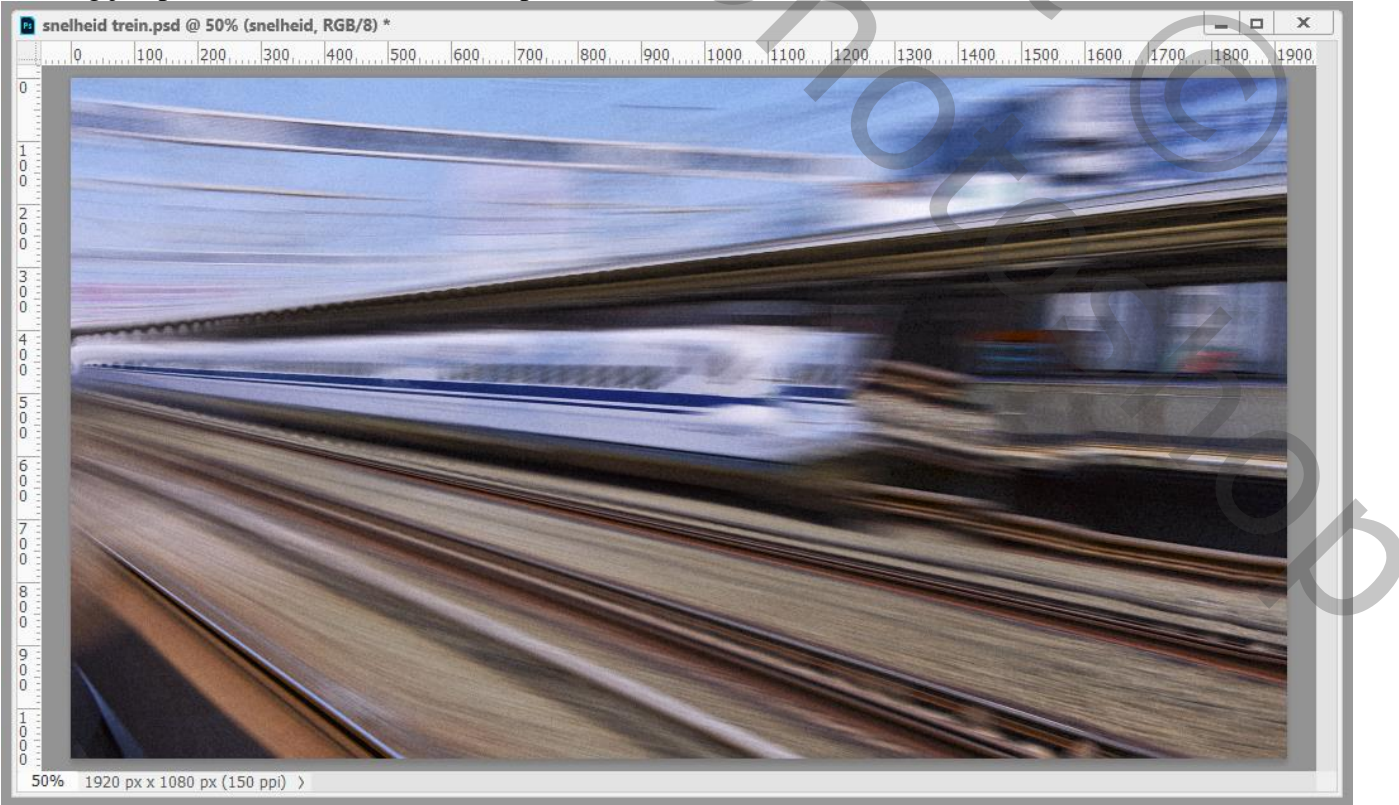

Snelheid – blz. 9 Vertaling T

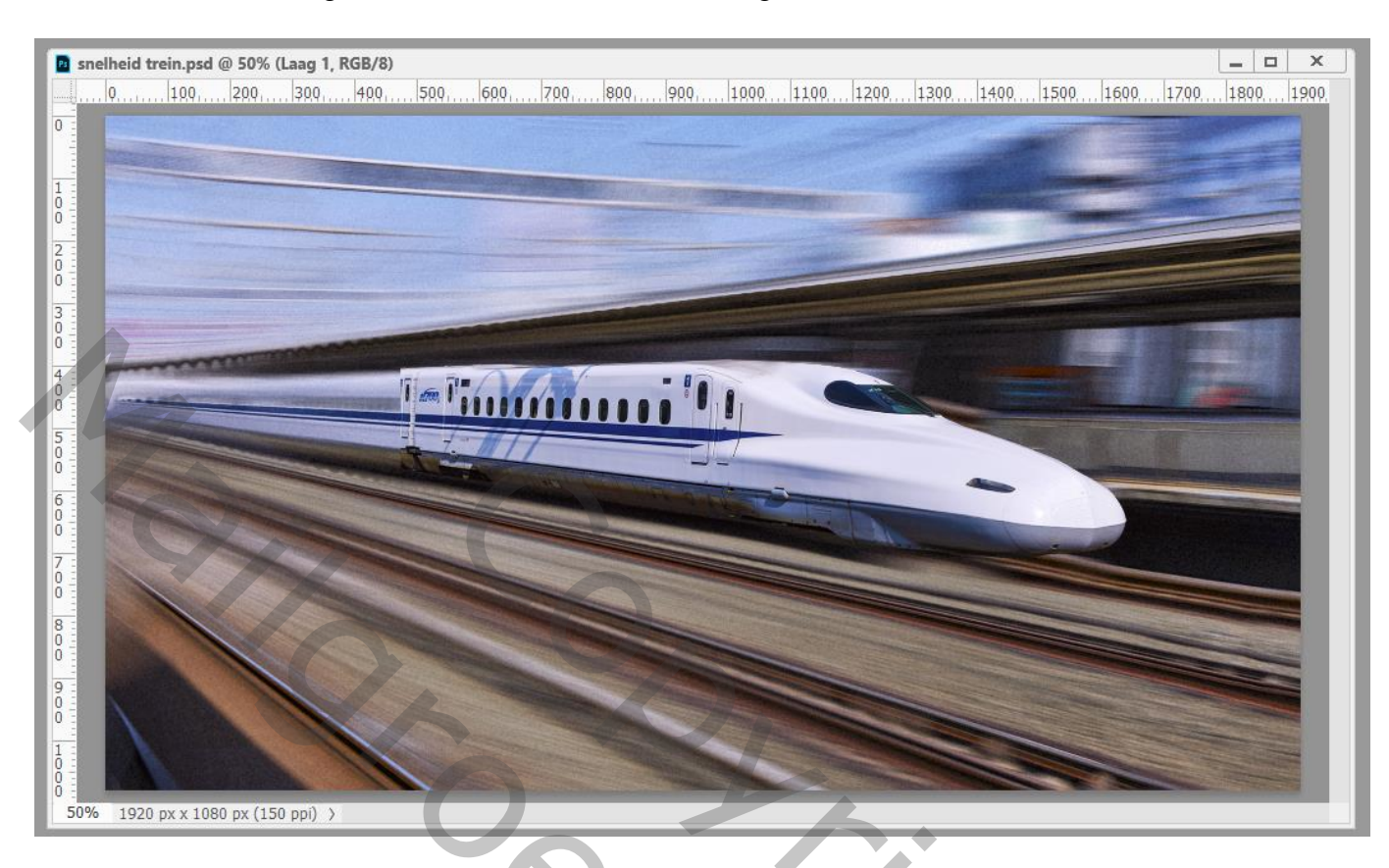

Maak nu bovenste "laag1" weer zichtbaar; activeer de laag

Zie je wat vervagend effect onder of boven de neus van de trein, klik dan je Verplaats gereedschap aan Versleep de neus wat verder naar voren tot het vervagend effect verborgen wordt

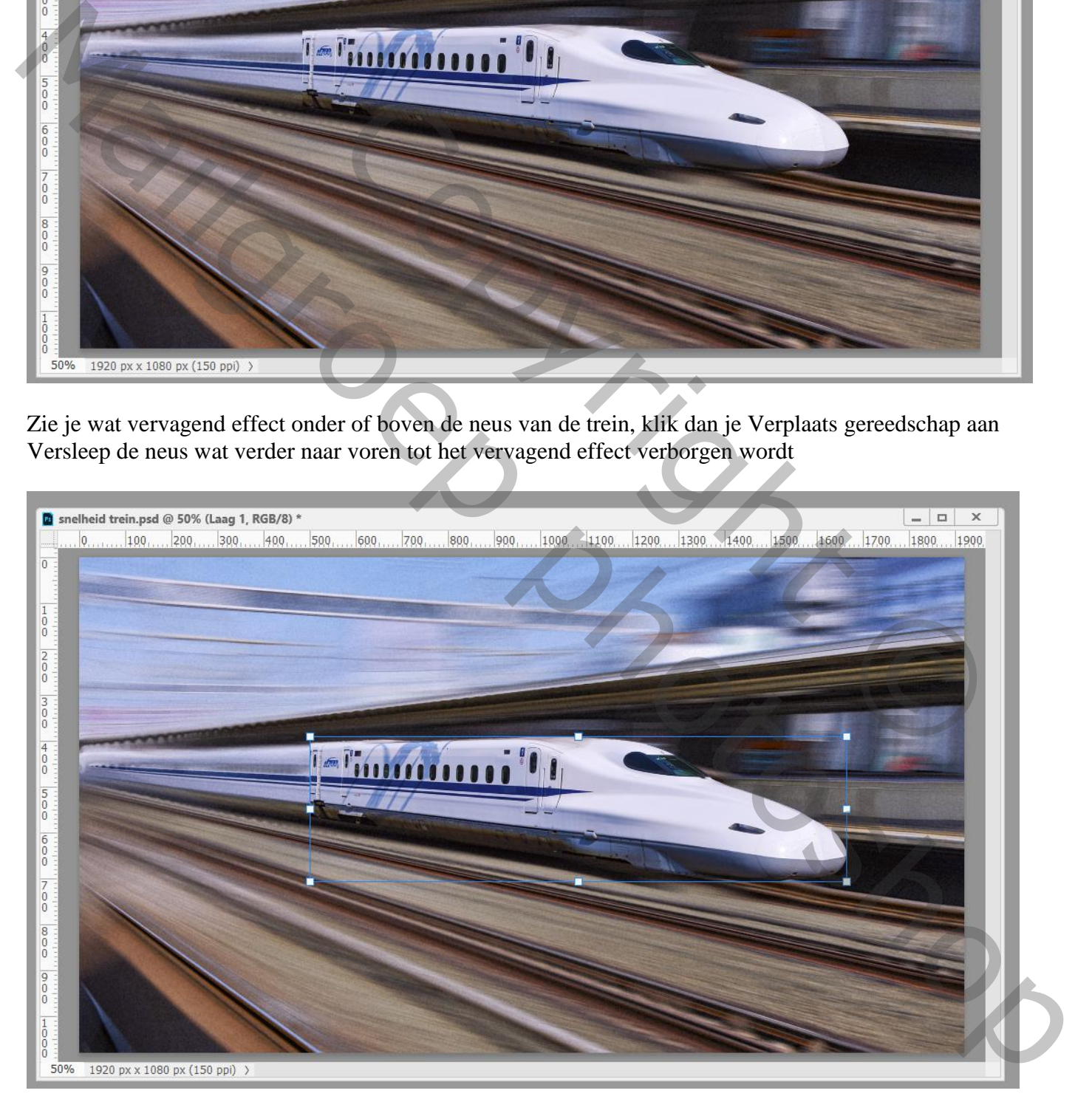

Als laatste punt de gehele trein weer samen voegen en in mekaar laten overlopen Voeg aan bovenste "laag 1" een laagmasker toe; kies een zacht zwart penseel, 800 px, hardheid = 100%; dekking en stroom = 100% ; klik één keer op de plaats waar de trein uitgesneden werd

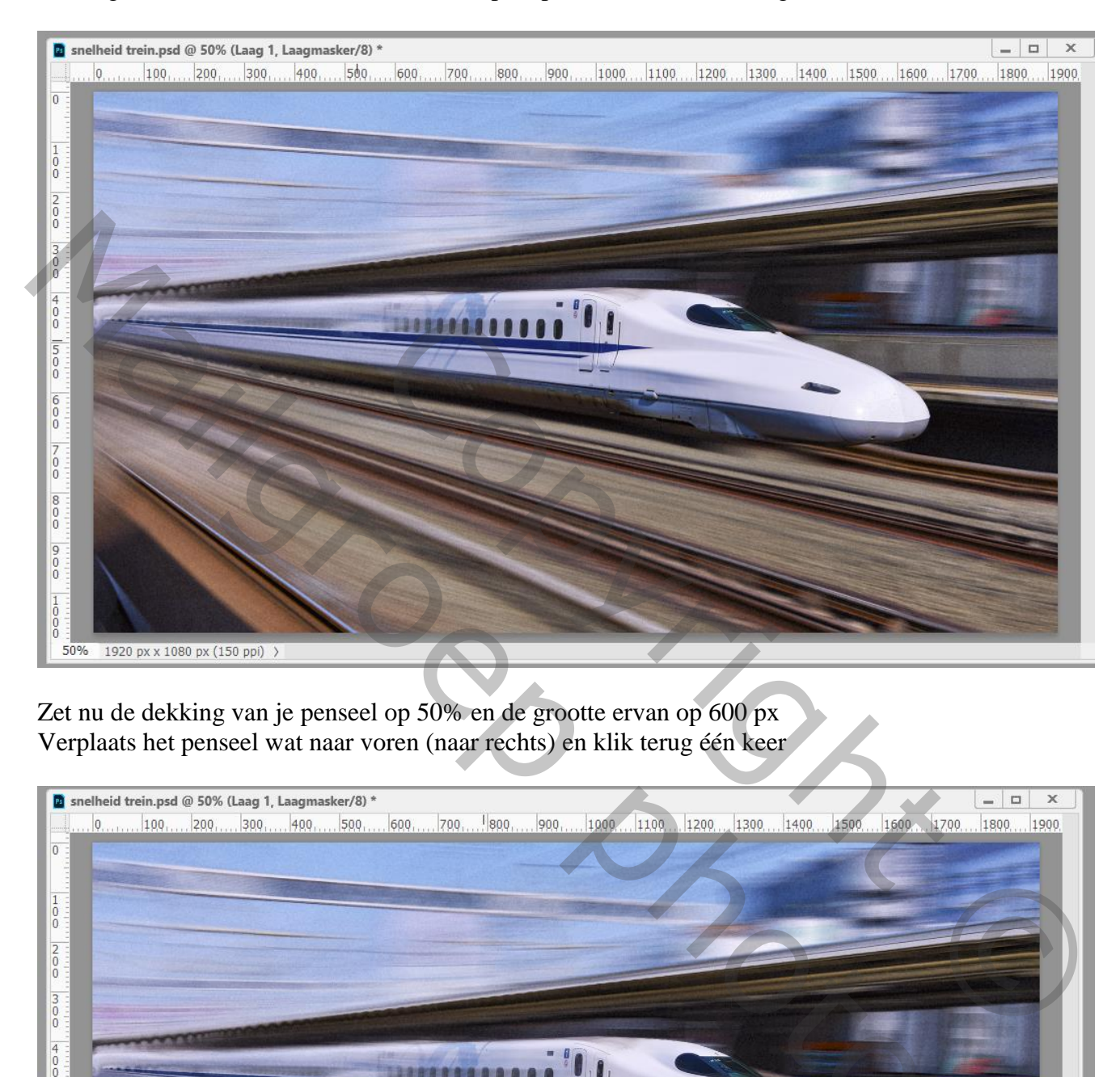

Zet nu de dekking van je penseel op 50% en de grootte ervan op 600 px Verplaats het penseel wat naar voren (naar rechts) en klik terug één keer

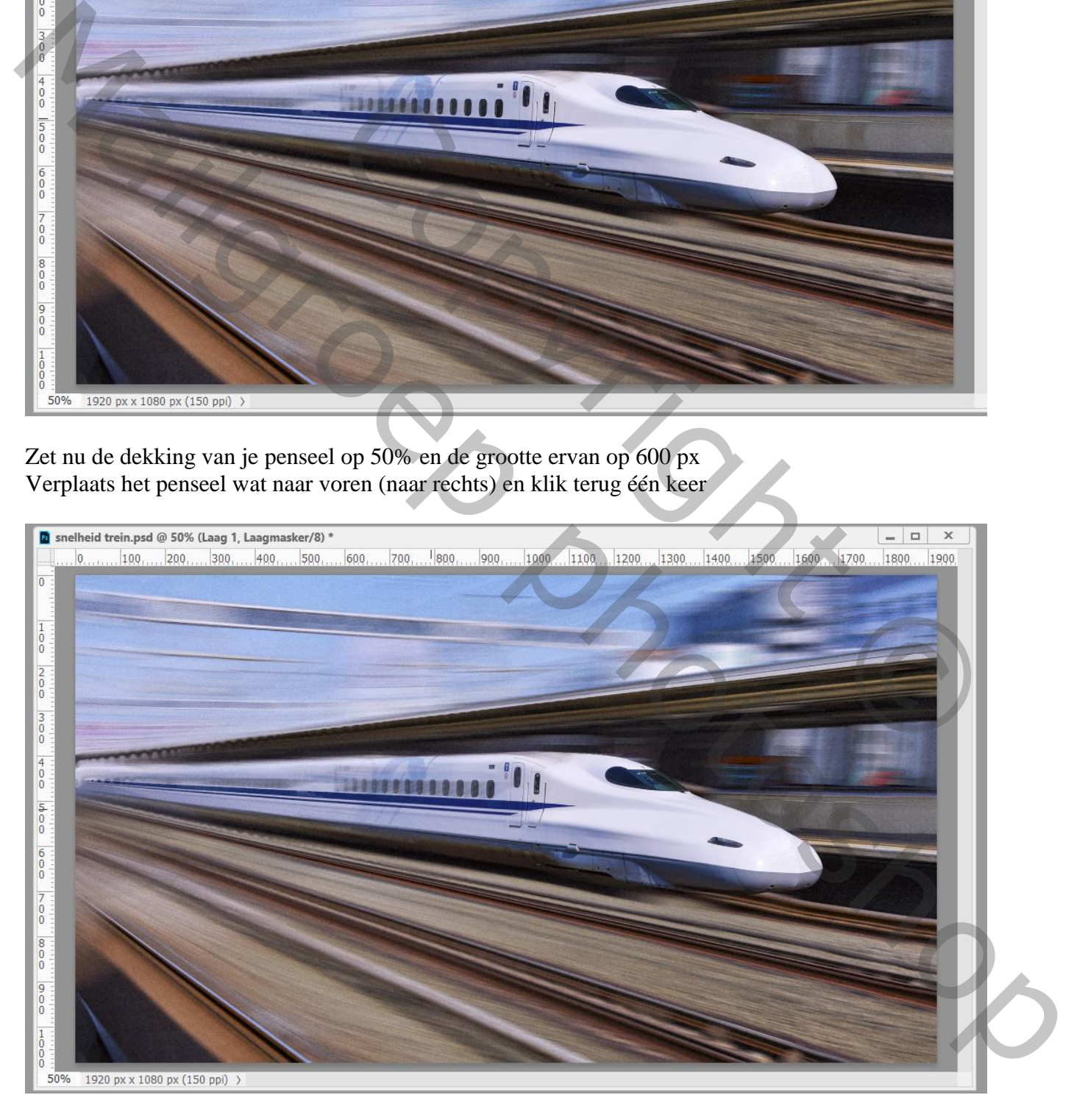

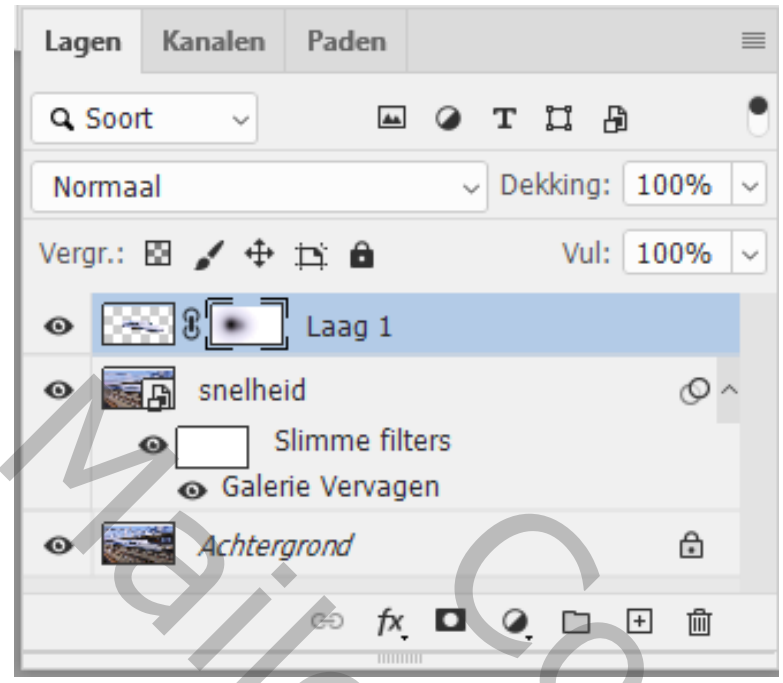

Nu kan je het bestand opslaan als jpg; doe dit echter alleen maar nadat je het bestand ook opgeslagen hebt als Photoshop .psd bestand

Je kan ook eerst een samengevoegde laag maken met Ctrl + Alt + Shift + E; dan opslaan

Niet vergeten van de Afbeeldingsgrootte aan te passen voor op Sennet.

ECOPEE<br>
Sipg; doe dit echter alleen maar nadat je het bestand ook opgeslagen h<br>
sigde laag maken met Ctrl + Alt + Shift + E; dan opslaan<br>
sigrootte aan te passen voor op Sennet. Manuel Simme filters<br>
Colderie Vervagen<br>
Mustan je het hesting opplaan sits jpg; die diff celefre allees maar nadat je het hestind ook opgeslagen hebr<br>
als Photoshop padie sits and the grade allege maar nadat is het bestim